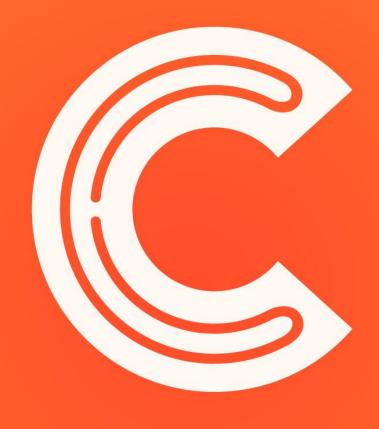

# COLLATE

All your home services in one place

**User Guide for Customers** 

### **Account Creation**

#### Creating a new account

- 1 Choose [I'm a customer]
- 2 Tap on [Sign up for free now]
- (3) You can also login using Facebook to create an account

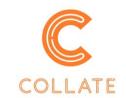

Are you a customer or a merchant?

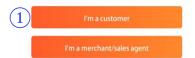

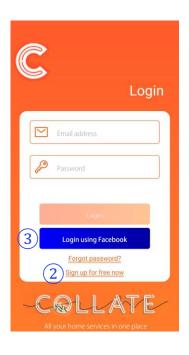

- 4 Fill in your name, username, email address, password and a local mobile number
- (5) Tap on [Next]
- 6A one-time password has been sent to your local mobile number. Key in here and click [Submit]

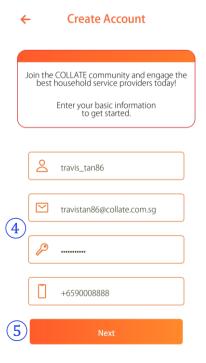

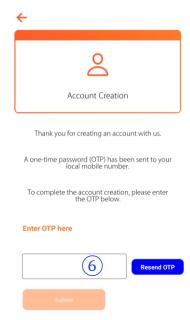

### Logging In

- 1 Key in your email address and password to log in
- 2 You can login using your Facebook account if you have created your account using Facebook
- (3) Tap on [Forgot password] if you can't remember your password and a link will be sent to your registered email address to reset your password

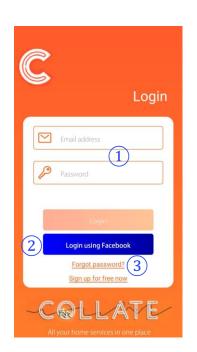

### **Dashboard**

- 1 Tap here for the side-menu
- 2 Tap the [Alert] button for the latest notifications
- (3) Tap here for a quick access to your upcoming appointments
- 4 Tap on any category to find a service provider to hire or subscribe to
- (5) Tap on [Promotions] to view the latest offers

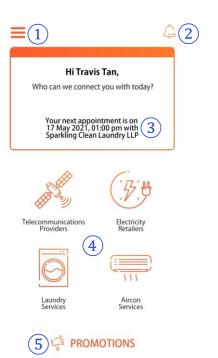

### Side-Menu

#### Side-menu options

- (1) Return to the main dashboard
- 2 Access and edit your account details
- (3) View your transactions
- 4 View alerts and notifications
- 5 View your upcoming appointments
- (6) View your subscriptions

- 7Access your chat messages with the service providers whom you hired
- (8) View the latest promotions
- (9) Frequently asked questions
- (10) Terms of Service
- (1) Send an enquiry to COLLATE
- 12 Log out of your account

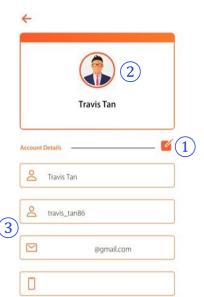

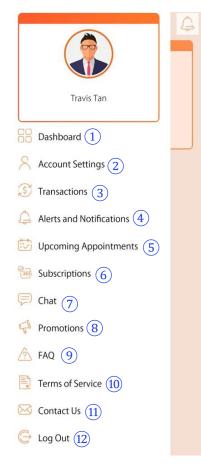

#### **Account Settings**

- 1 Tap on the Edit icon first to change your profile picture or your account details
- 2 Tap here to change your profile picture
- 3 Tap on the text fields to change your username or mobile number
- 4 Tap [Save Changes] to save your account details
- (5) Tap to update your health and travel status

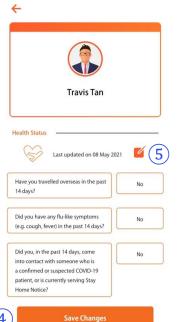

#### Health and Travel Status

- 1 Answer a few simple questions prior to your appointment to keep our service providers safe
- 2 Tap on [Save Changes] to update your status

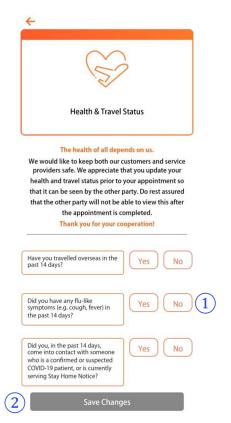

#### **Transactions**

- 1 Search for any transaction that you have made in-app
- 2 Tap on any transaction to see more details about the transaction
- 3 Tap on the back button to return to the Transactions screen

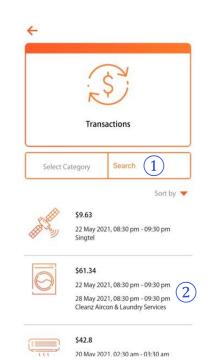

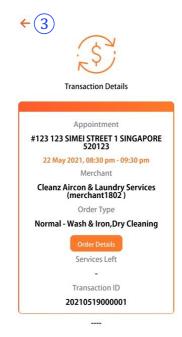

#### Alerts and Notifications

- 1 Receive notifications for reminders on booking your next appointment, making payments, or updating your health and travel status. Tap on any alert and it will bring you to the next screen.
- 2 Tap here to return to the side menu

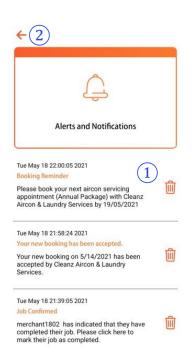

#### Chat

- (1) Your chat messages with service providers are stored here. Tap on any one to access the chat message box.
- 2 Type your message here to chat with the service provider
- 3 Tap on the back button to return to the side-menu

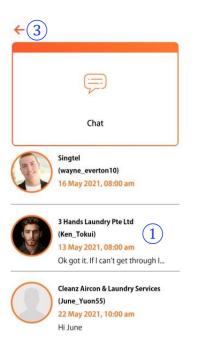

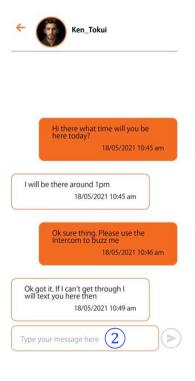

#### **Upcoming Appointments**

- 1 Tap here to toggle between your Upcoming Appointments and Pending Appointments. Pending appointments are bookings waiting for Merchants' acceptance
- 2 Tap here to return to the side menu

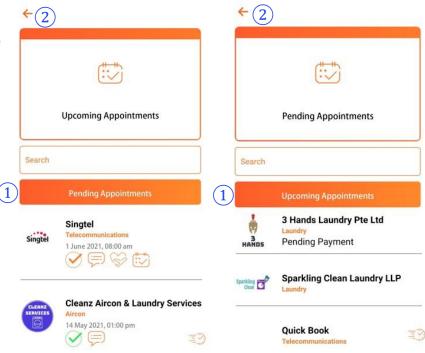

#### **Subscriptions**

- 1 View the list of subscriptions that you have. Tap on any of them to navigate to the Merchant Profile Page of the retailer to book your next appointment with them
- 2 Tap on the back button to return to the side-menu

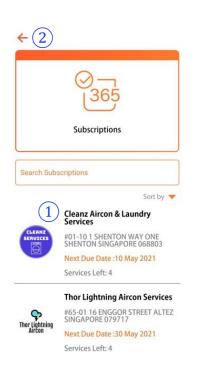

#### **Promotions**

- 1 Tap on any promotional banner to find out more about the offer
- 2 Tap on the [Find out More] button and it will bring you to either the retailer's Merchant Profile Page or a URL link
- 3 Tap here to return to the side menu

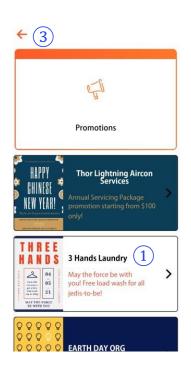

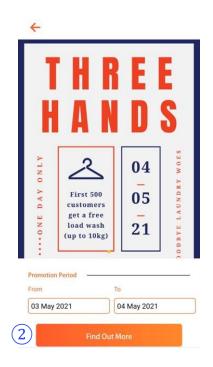

#### **FAQs**

- 1 Tap on any category to find frequently asked questions and answers about it.
- 2 Tap on the arrow to display the answer to the question
- 3 You can do a search for frequently asked questions
- 4 Tap on the back button to return to the side-menu

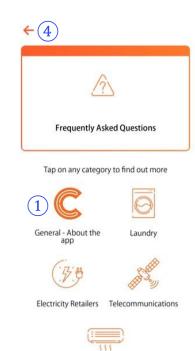

Aircon

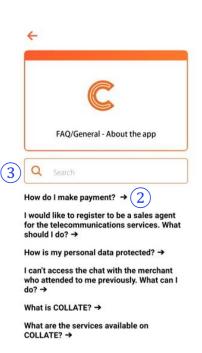

#### Terms of Service

You can view the terms of service for using COLLATE here

1 Tap here to return to the side menu

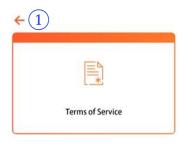

TERMS OF SERVICE

Section A - General Terms

- 1. Introduction
- 1.1. Please read these Terms of Service carefully. By using the Service (as defined below), you agree that you have read and understood the terms in these Terms of Service which are applicable to you. These Terms of Service and the COLLATE Policies (as defined below) constitute a legally binding agreement ("Agreement") between you and COLLATE (as defined below). The Agreement applies to your use of the Service provided by COLLATE. If you do not agree to the Terms of Service please do not use or continue using the Application (as defined below) or the Service.
- 1.2. By clicking "I Agree" or use of the Application, signing up for any of the Services or using any of the Services on the Application, you agree to be bound by the Agreement as a Contempor of the United Services.

#### Contact Us

- 1 Key in your contact number that we can reach you at
- 2 Type your enquiry here
- (3) Tap on [Submit] to send the enquiry to us
- 4 Tap on the back button to return to the side-menu

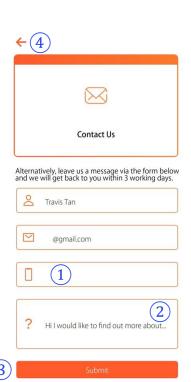

### How it works

#### **Telecommunications**

- 1 Tap on Telecommunications Provider to subscribe to Home Broadband, TV or Mobile services
- 2 Tap on any service provider to find out more about them
- (3) Tap on the Ratings to view reviews about the service provider

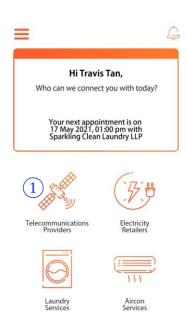

PROMOTIONS

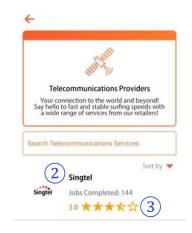

#### Review and Rating

- 1 Read the reviews and ratings of the service provider. Tap here to go to the Merchant Profile Page
- 2 Tap here to return to the list of service providers

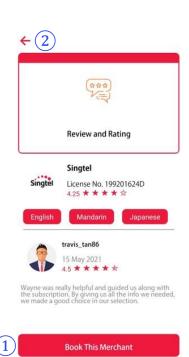

#### Merchant Profile Page

- 1 Tap here to book a sales consultation visit
- 2 Tap here to connect to a sales agent via email
- 3 Tap here to view the various subscription plans of the service provider
- 4 Tap here to check out the latest promotions and offers
- (5) Tap here to chat with the sales agent after you have made a booking

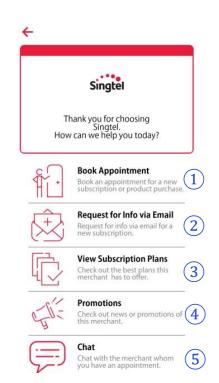

## Booking a Sales Agent for a Consultation

- 1) Key in the address of the place you wish to meet the sales agent
- 2 Select 3 preferred dates/time for the appointment
- (3) Tap here to see available products that you can buy from the retailer
- 4 Key in remarks (if any)
- (5) Key in promo code (if any)
- 6 Tap on [Book Preferred Agent] if you wish to select a specific sales agent for the consultation
- 7 Tap on [Quick Book] if you do not have any preference for a sales agent
- (8) If you have chosen [Book Preferred Agent], tap on any sales agent to read their reviews
- (9) Tap on [Book This Agent] if you want to hire that specific sales agent.

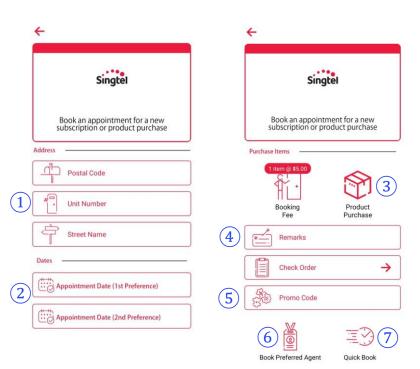

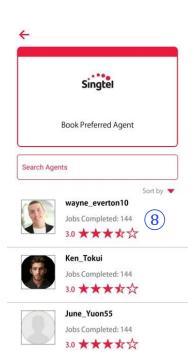

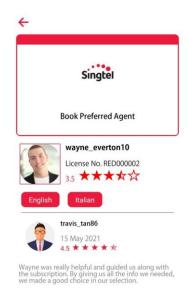

**Book This Agent** 

- (1) When a sales agent has accepted your booking, tap on Terms and Conditions to view it and check the box to accept it
- (2) Tap on [Proceed to Payment] to confirm the appointment
- (3) Check your appointment details and tap on [Make Payment]

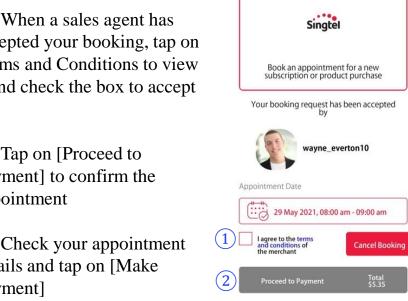

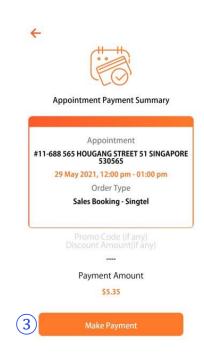

- (4) Select a credit card to make payment. We use Stripe for a secure payment gateway
- (5) Once the payment is made, the appointment will be confirmed and will appear in your list of Upcoming Appointments. You can tap on [Back] to return to the Main Dashboard

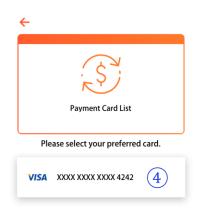

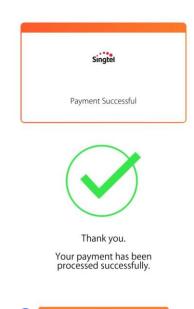

# Requesting for email correspondence

- 1 Key in the address of the place that you are moving into
- (2) Key in your contact details
- (3) Let us know your subscription plan interest and remarks (if any)
- 4 Tap on [Submit] and our sales agent will get back to you via email with more information

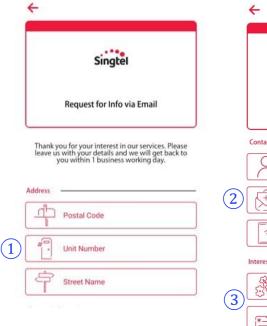

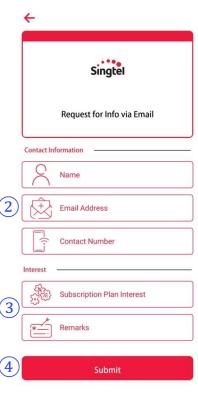

#### View Subscription Plans

- 1 Tap on any service to see the different subscription plans available
- 2 Select any subscription plan to see its details

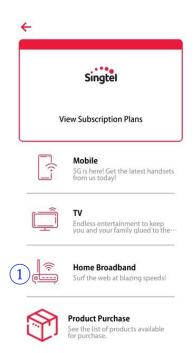

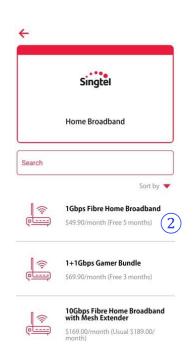

- 3 Tap on [Consult a Sales Agent] if you wish to book a sales agent for a consultation visit
- 4 Tap on the back button to return to the previous screen

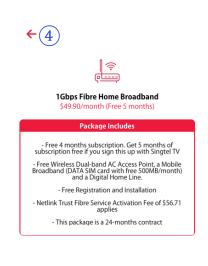

Interested in this package?

Consult a Sales Agent

#### **Promotions**

- ① Check out the latest offers by browsing through the merchant's promotional posters. Swipe left and right to toggle between the posters.
- 2 Tap on the back button to return to the Merchant Profile Page

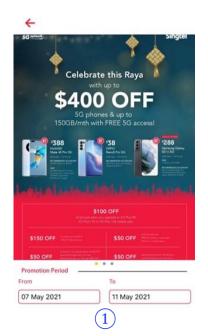

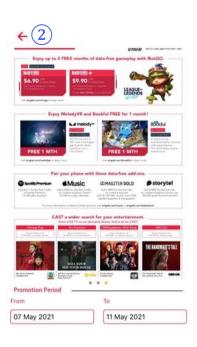

#### Chat

- 1 A chat box is activated between the sales agent and you once an appointment has been confirmed. Tap on any chat to exchange messages with the sales agent prior to the appointment
- 2 Tap on the back button to return to the Merchant Profile Page

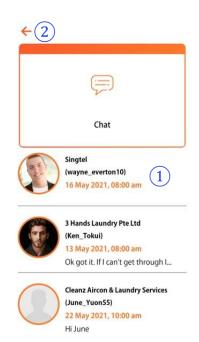

#### **Electricity Retailers**

- 1 Tap on [Electricity Retailer] to subscribe to cheaper electricity from various retailers for your residential premise
- 2 Tap on any service provider to find out more about them
- (3) Tap on the Ratings to view reviews about the service provider

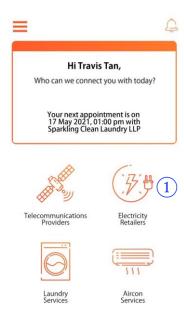

**PROMOTIONS** 

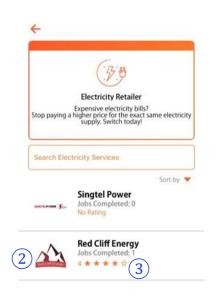

#### Review and Rating

- 1 Read the reviews and ratings of the service provider. Tap here to go to the Merchant Profile Page
- 2 Tap here to return to the list of service providers

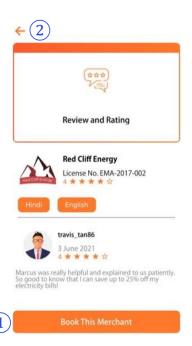

#### Merchant Profile Page

- 1 Tap here to book a sales consultation visit
- 2 Tap here to connect to a sales agent via email
- (3) Tap here to view the various subscription plans of the electricity retailer
- 4 Tap here to check out the latest promotions and offers
- (5) Tap here to chat with the sales agent after you have made a booking

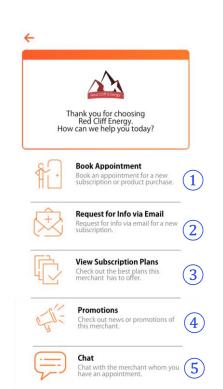

## Booking a Sales Agent for a Consultation

- 1 Key in the address of the place you wish to meet the sales agent
- 2 Select 3 preferred dates/time for the appointment
- (3) Tap here to see available products that you can buy from the retailer
- 4 Key in remarks (if any)
- (5) Key in promo code (if any)
- 6 Tap on [Book Preferred Agent] if you wish to select a specific sales agent for the visit
- 7 Tap on [Quick Book] if you do not have any preference
- (8) If you have chosen [Book Preferred Agent], tap on any sales agent to read their reviews
- (9) Tap on [Book This Agent] if you want to hire that specific sales agent.

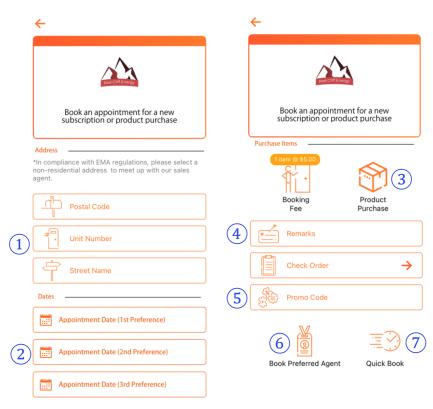

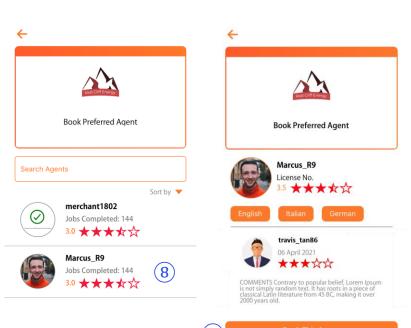

- 1) When a sales agent has accepted your booking, tap on Terms and Conditions to view it and check the box to accept it
- 2 Tap on [Proceed to Payment] to confirm the appointment
- (3) Check your appointment details and tap on [Make Payment]

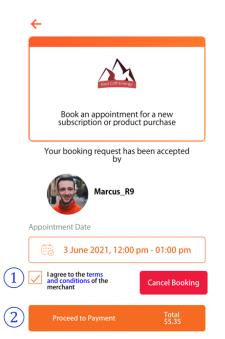

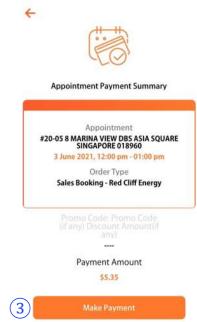

- 4 Select a credit card to make payment. We use Stripe for a secure payment gateway
- (5) Once the payment is made, the appointment will be confirmed and will appear in your list of Upcoming Appointments. You can tap on [Back] to return to the Main Dashboard

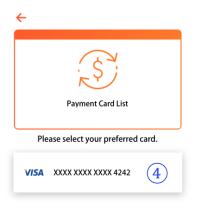

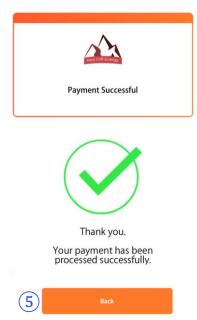

# Requesting for email correspondence

- 1) Key in the address of the place that you are moving into
- (2) Key in your contact details
- (3) Let us know your subscription plan interest and remarks (if any)
- 4 Tap on [Submit] and our sales agent will get back to you via email with more information

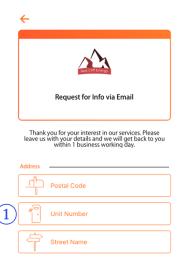

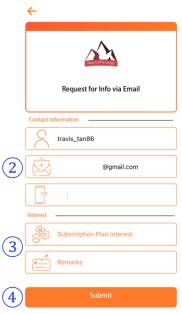

#### View Subscription Plans

- 1 Tap on any service to see the different subscription plans available
- 2 Tap here to find out more about the Open Electricity
  Market
- 3 Tap here to find out more about the electricity retailer
- 4 Select any subscription plan to see its details

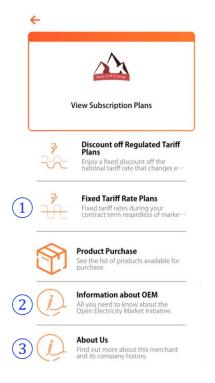

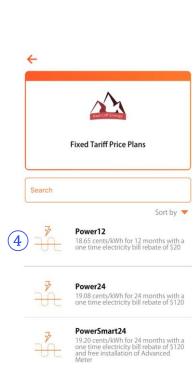

- (5) Tap on [Consult a Sales Agent] if you wish to book a sales agent for a consultation visit
- 6 Tap on [View Consumer Advisory] or [View Fact Sheet] to view more information via a weblink

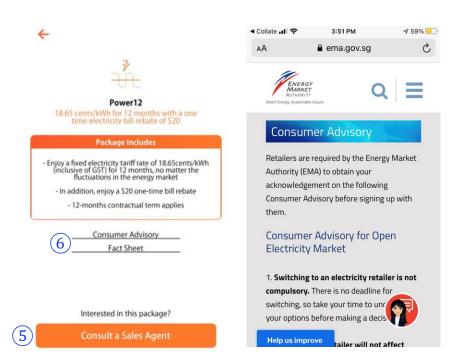

- 7 Check out information about the Open Electricity Market. Tap on the back button to return to the [View Subscription Plan] screen
- (8) Check out information about the Electricity Retailer. Tap on the back button to return to the [View Subscription Plan] screen

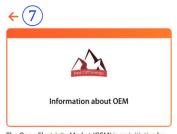

The Open Electricity Market (OEM) is an initiative by the Energy Market Authority of Singapore (EMA) that allows you to enjoy more choices and flexibility when buying electricity. With Open Electricity Market, you can benefit from competitive pricing and innovative offers from retailers.

With the nationwide launch of Open Electricity Market fully rolled out since 1 May 2019, you can switch to a retailer at a price plan that best meets your needs. Your electricity supply will remain the same regardless of your choice of electricity retailer, as SP Group will continue to operate the national power grid to delivery electricity to everyone. As such, you can now choose to buy electricity from:

- (a) SP Group at the regulated tariff rates which change every quarter according to energy price fluctuations. No action is required if you choose this option
- (b) An electricity retailer at a price plan that best meets your needs;
- (c) Wholesale electricity market at half-hourly wholesale electricity prices through SP Group.

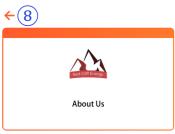

With over 40 years of energy expertise and experience, Red Cliff Energy is a pioneer in power generation and energy solutions. As one of the largest energy generator in Singapore, we have played an instrumental role in powering the nation through its developing years. Today, we continually commit to delivering safe, innovative, and efficient power solutions to homes and businesses.

Red Cliff Energy is currently owned by an international consortium comprising of Maruyama Corporation, LASIE and the International Bank for Energy.

#### **Promotions**

- ① Check out the latest offers by browsing through the merchant's promotional posters. Swipe left and right to toggle between the posters.
- 2 Tap on the back button to return to the Merchant Profile Page

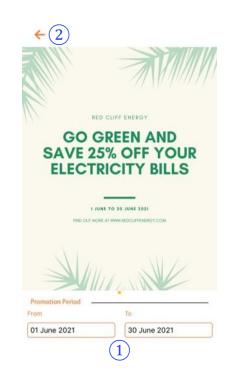

#### Chat

- 1 A chat box is activated between the sales agent and you once an appointment has been confirmed. Tap on any chat to exchange messages with the sales agent prior to the appointment
- (2) Tap on the back button to return to the Merchant Profile Page

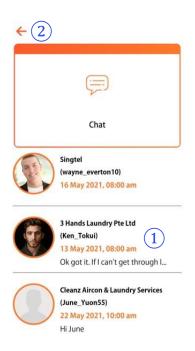

#### **Laundry Services**

- 1 Tap on [Laundry Services] to send your laundry for cleaning
- (2) Tap on any service provider to find out more about them
- 3 Tap on the Ratings to view reviews about the service provider

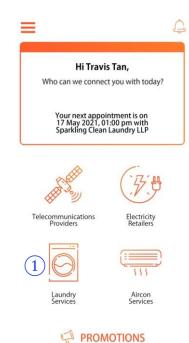

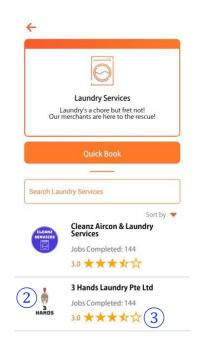

#### **Review and Rating**

- 1 View the languages supported by the service provider's staff
- 2 Read the reviews and ratings of the service provider. Tap here to go to their Merchant Profile Page
- 3 Tap here to return to the list of service providers

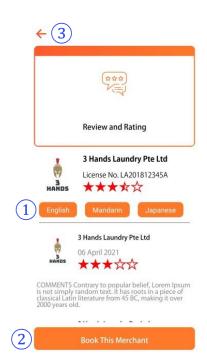

#### Merchant Profile Page

- 1 Tap here to book a laundry pick up appointment
- 2 Tap here to view your current order and order history with this service provider
- 3 Tap here to view the rates of the service provider
- 4 Tap here to check out the latest promotions and offers
- (5) Tap here to chat with the service provider after you have made a booking

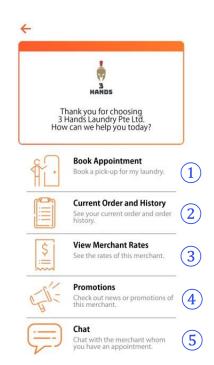

# Booking an appointment for laundry

- 1 Key in the address of the place to pick up and return your laundry
- (2) Choose between express or normal service
- 3 Select 3 preferred dates/time for the pick-up
- 4 Select 3 preferred dates/time for the return
- (5) Tap on any one of the categories to select the laundry that you are sending
- 6 Select your laundry item and adjust the quantity
- (7) Key in remarks (if any)
- (8) Tap here to check a summary of your order
- (9) Key in promo code (if any)
- (10) Tap here to request for the appointment

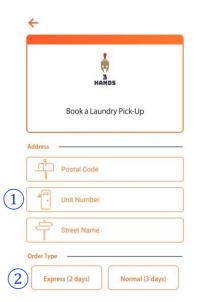

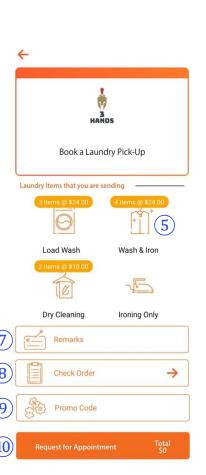

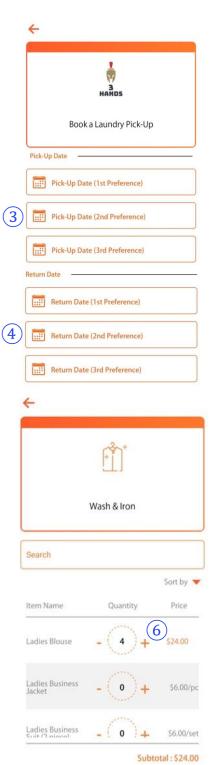

- (11) You can check the summary of your order here. Tap on the back button to return to the booking screen
- (12) When a service provider has accepted your booking, tap on terms and conditions of the merchant to view and accept it
- (13) Tap [Proceed to Payment] to confirm the appointment

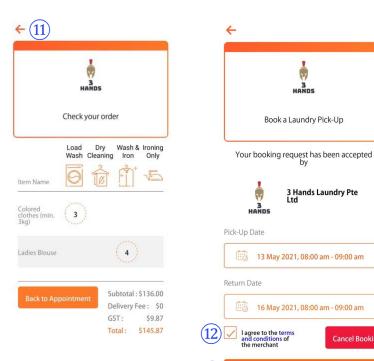

- (14) Check your appointment details and tap on [Make Payment]. You can pay using your credit card which will be processed via Stripe
- (15) Once the payment is made, the appointment will be confirmed and will appear in your list of Upcoming Appointments. You can tap on [Back] to return to the Main Dashboard

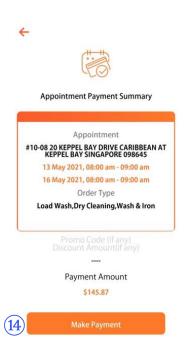

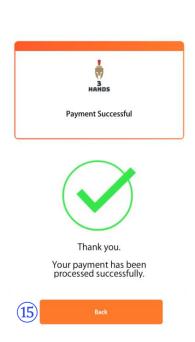

**Cancel Booking** 

#### **Current Order and History**

- 1 Search for any transactions that you have with this service provider
- 2 Tap on any transaction to view its details
- 3 Tap on [Order Details] to see a summary of the order
- 4 Tap on the back button to return to the Transaction Details screen
- (5) Tap on the back button to return to the Current Order & History screen
- 6 Tap on the back button to return to the Merchant Profile Page

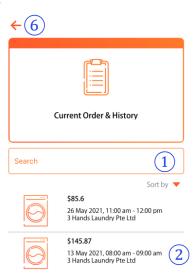

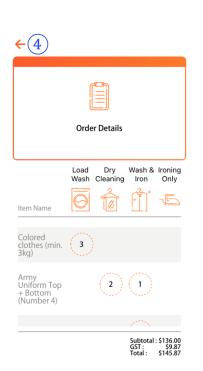

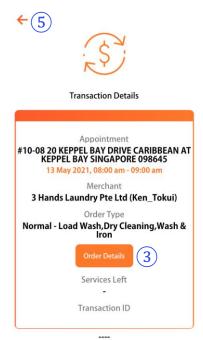

Promo Code (if any Discount Amount Payment Amount \$145.87

#### View Merchant Rates

- 1 Tap on any category of clothing to see the pricing for the different laundry services
- 2 Toggle between Normal and Express service to view the laundry prices
- 3 You can do a search for laundry items here
- 4 Tap on the back button to return to the View Merchant Rates screen

#### **Promotions**

- ① Check out the latest offers by browsing through the merchant's promotional posters. Swipe left and right to toggle between the posters.
- (2) Tap on the back button to return to the Merchant Profile Page

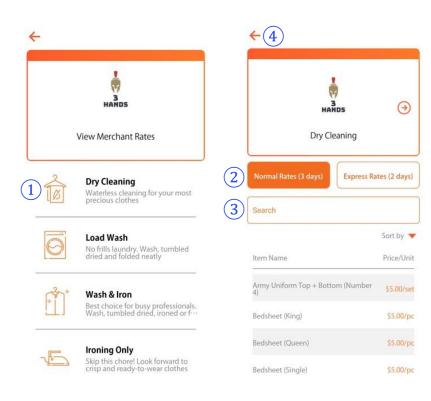

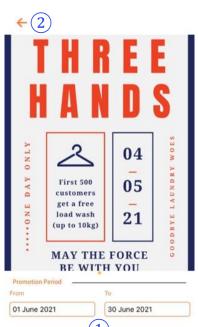

#### Chat

- ① A chat box is activated between the sales agent and you once an appointment has been confirmed. Tap on any chat to exchange messages with the sales agent prior to the appointment
- ② Tap on the back button to return to the Merchant Profile Page

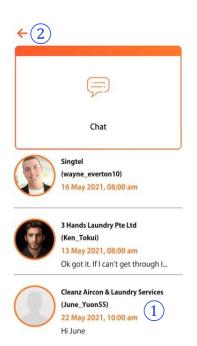

#### Laundry\_Quick Book

- ① If you don't have a preferred laundry service provider in mind and can accept any service provider that picks up your order first, tap on [Quick Book]
- (2) Key in the address of the place to pick up and return your laundry
- (3) Choose between express or normal service

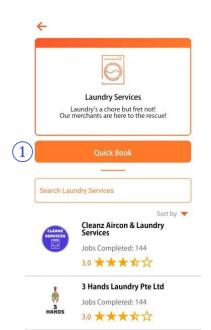

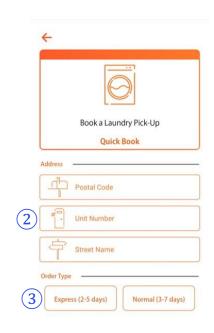

- 4 Select 3 preferred dates/time for the pick-up
- (5) Select 3 preferred dates/time for the return
- 6 Tap on any one of the categories to select the laundry that you are sending
- 7 Select your laundry item and adjust the quantity. Prices listed here are estimated and the actual amount depends on the service provider who picks up your order
- 8 Key in remarks (if any)
- 9 Tap here to check a summary of your order
- 10 Key in promo code (if any)
- (11) Tap here to request for the appointment. All relevant service providers will see your booking request
- 12) You can check the summary of your order here. Tap on the back button to return to the booking screen

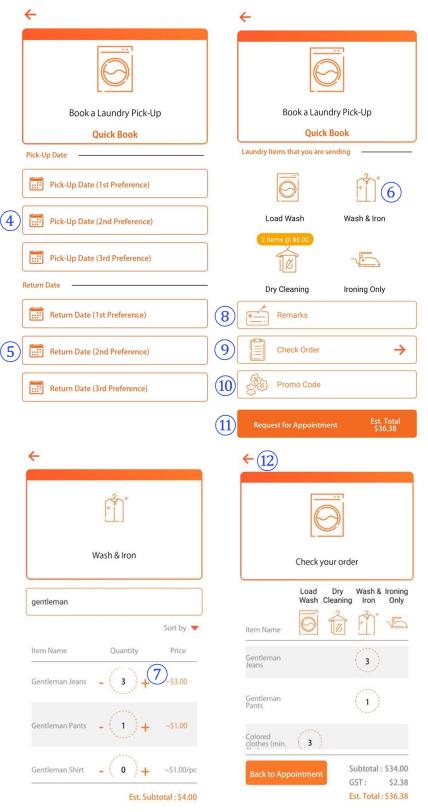

(13) When a service provider has accepted your booking, tap on terms and conditions of the merchant to view and accept it

(14) Tap [Proceed to Payment] to confirm the appointment if you accept their pricing.

(15) Check your appointment details and tap on [Make Payment]. You can pay using your credit card which will be processed via Stripe

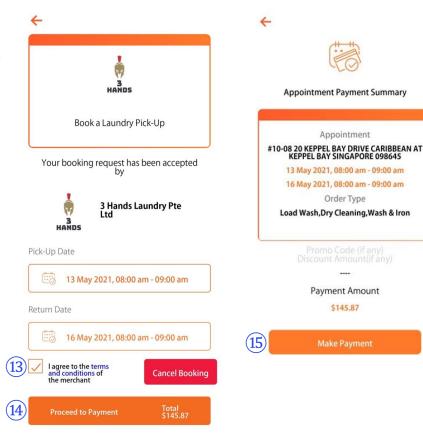

(16) Once the payment is made, the appointment will be confirmed and will appear in your list of Upcoming Appointments. You can tap on [Back] to return to the Main Dashboard

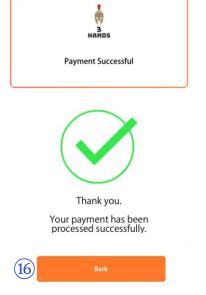

#### **Aircon Services**

- 1 Tap on [Aircon Services] to get your aircon cleaned or repaired
- 2 Tap on any service provider to find out more about them
- 3 Tap on the Ratings to view reviews about the service provider

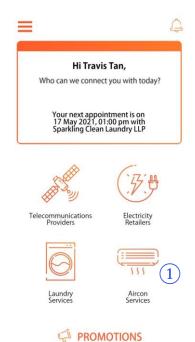

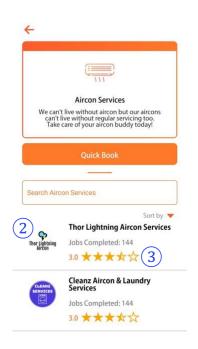

#### **Review and Rating**

- 1 View the languages supported by the service provider's staff
- 2 Read the reviews and ratings of the service provider. Tap here to go to their Merchant Profile Page
- 3 Tap here to return to the list of service providers

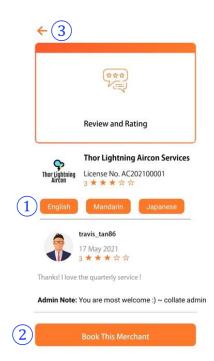

#### Merchant Profile Page

- 1 Tap here to book an appointment for aircon servicing and repair, or to buy an annual servicing package
- 2 Tap here to view your current order and order history with this service provider
- 3 Tap here to view the rates of the service provider
- 4 Tap here to check out the latest promotions and offers
- (5) Tap here to chat with the service provider after you have made a booking

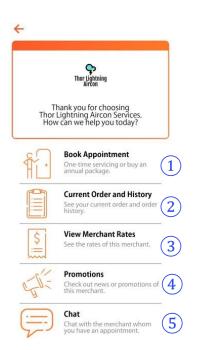

# Booking a <u>one-time</u> appointment for aircon servicing or repair

- 1 Tap on [New One Time Service/Repair]
- (2) Key in the address of the place where you need the aircon servicing/repair to be done
- 3 Select 3 preferred dates/time for the appointment
- 4 Tap on any one of the categories to select the type of aircon servicing you require
- (5) Select the type of aircon, number of units and adjust the quantity
- 6 Key in remarks (if any)
- 7 Tap here to check a summary of your order
- (8) If you intend to send this servicing package as a gift, enter the email address of the recipient

Item Name

Wall-Mount (2 units)

Wall-Mount (3

Wall-Mount (4

- 9 Key in promo code (if any)
- 10 Tap here to request for the appointment

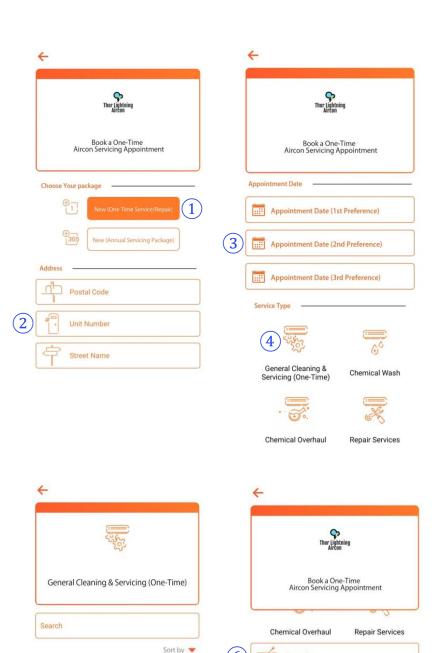

\$4.00/svc

Subtotal: \$6.00

(10)

Remarks

Check Order

Promo Code

Enter COLLATE user's email address to send this booking as a gift

Total \$6.42

- (1) When a sales agent has accepted your booking, tap on Terms and Conditions to view it and check the box to accept it
- 12 Tap on [Proceed to Payment] to confirm the appointment
- (13) Check your appointment details and tap on [Make Payment]. You can pay using your credit card which will be processed via Stripe

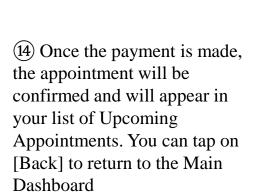

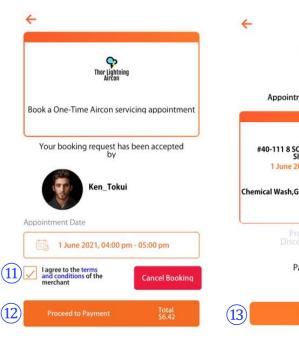

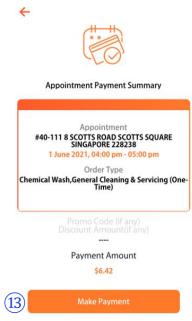

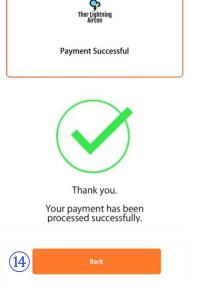

# Purchasing an <u>annual</u> aircon servicing package (quarterly)

- 1 Tap on [New Annual Servicing Package] to buy an annual aircon servicing package
- (2) Key in the address of the place where you need the aircon servicing to be done
- 3 Tap on the [General Cleaning & Servicing] icon
- 4 Select the type of aircon, number of units and adjust the quantity
- (5) Tap on the [Quarterly] icon to set automated reminders for quarterly servicing appointments
- (6) Key in the appointment due date for your first quarterly appointment. The rest of the dates will be autopopulated and will be 3 months apart from each other
- 7 Tap on [Save Changes] to return to the booking screen
- 8 The appointment due dates you selected will be shown here for reference

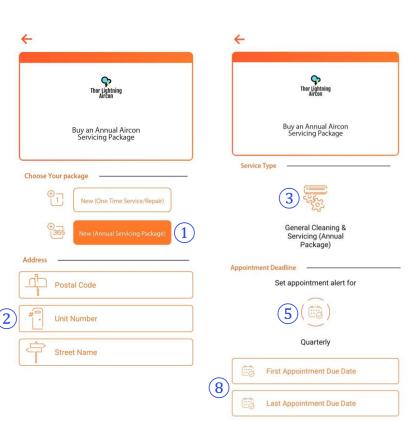

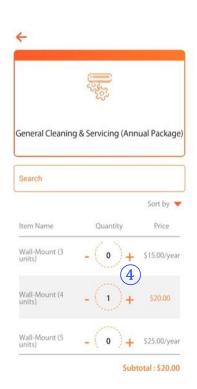

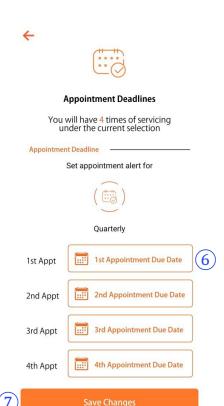

- Mey in remarks (if any)
- 10 Tap here to check a summary of your order
- (11) If you intend to send this servicing package as a gift, enter the email address of another COLLATE user
- (12) Key in promo code (if any)
- (13) Tap here to request for the appointment
- (14) When the merchant has accepted your booking, tap on Terms and Conditions to view it and check the box to accept it
- (15) Tap on [Proceed to Payment] to confirm the appointment
- (16) Check your appointment details and tap on [Make Payment]. You can pay using your credit card which will be processed via Stripe
- 17) You can tap on [Back] to return to the Main Dashboard

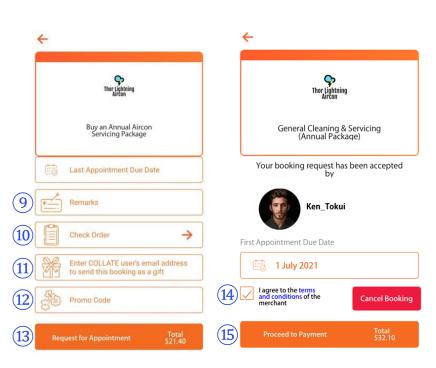

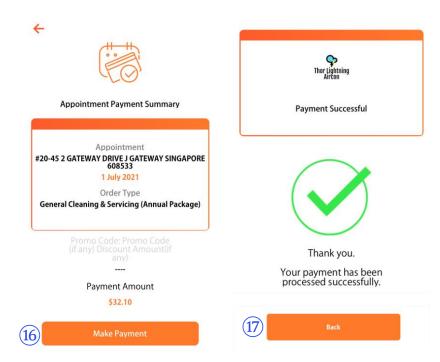

# Booking a <u>quarterly</u> aircon servicing appointment

- 1 To book a quarterly aircon service appointment with the service provider whom you have purchased an annual servicing package, tap on [Use Existing Package]
- (2) You can toggle between the addresses if you have purchased annual servicing packages for different apartments from the same service provider
- (3) Select 3 preferred dates/time for the appointment
- (4) Tap on any one of the categories to select any additional services you require
- (5) Select the type of aircon, number of units and adjust the quantity
- 6 Key in remarks (if any)
- 7 Tap here to check a summary of your order
- (8) Key in promo code (if any)
- Tap here to request for the appointment

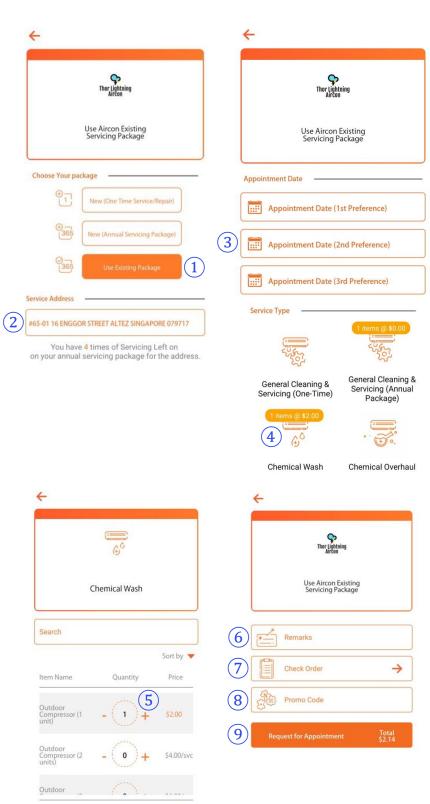

Subtotal: \$2.00

- 10 Tap on [Proceed to Payment] to confirm the appointment
- (11) Check your appointment details and tap on [Make Payment] if there are additional services requested. You can pay using your credit card which will be processed via Stripe. Otherwise, no payment is required if there's no additional services requested
- (12) You can tap on [Back] to return to the Main Dashboard

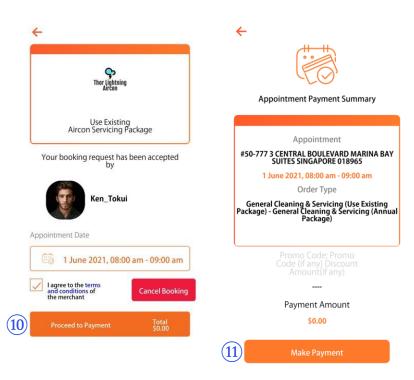

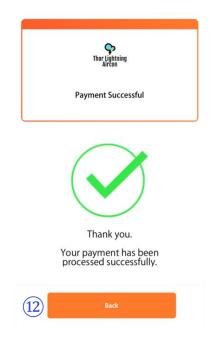

### Aircon\_Quick Book (One-Time Service)

- ① If you don't have a preferred aircon service provider in mind and can accept any service provider that picks up your order first, tap on [Quick Book]
- 2 Tap on [New One Time Service/Repair] for one-time services
- (3) Key in the address of the place where you need the aircon servicing/repair to be done
- 4 Select 3 preferred dates/time for the appointment
- (5) Tap on any one of the categories to select the type of aircon servicing you require
- 6 Select the type of aircon, number of units and adjust the quantity. Prices listed here are estimated and the actual amount depends on the service provider who picks up your order

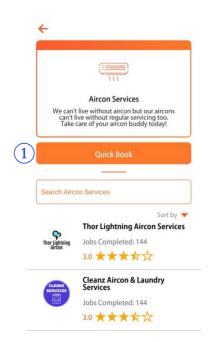

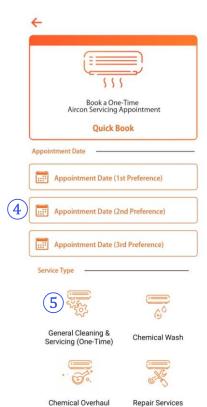

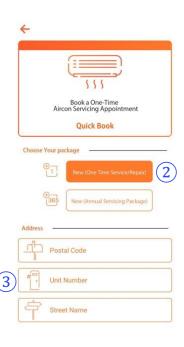

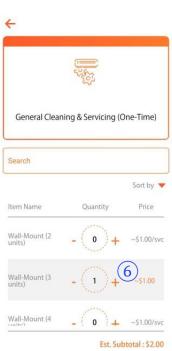

- 7 Key in remarks (if any)
- (8) Tap here to check a summary of your order
- (9) If you intend to send this servicing package as a gift, enter the email address of the recipient
- (10) Key in promo code (if any)
- (11) Tap here to request for the appointment
- (12) When a sales agent has accepted your booking, tap on Terms and Conditions to view it and check the box to accept it
- (13) Tap on [Proceed to Payment] to confirm the appointment
- (14) Check your appointment details and tap on [Make Payment]. You can pay using your credit card which will be processed via Stripe
- (15) You can tap on [Back to Dashboard] to return to the Main Dashboard

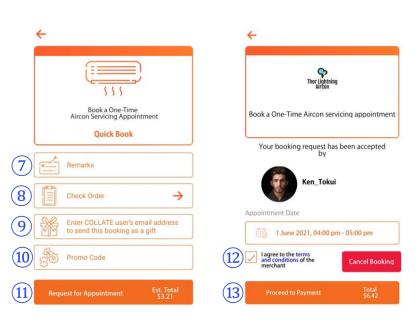

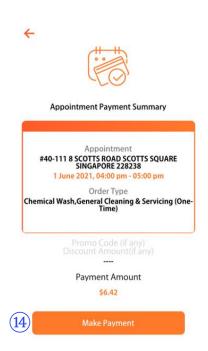

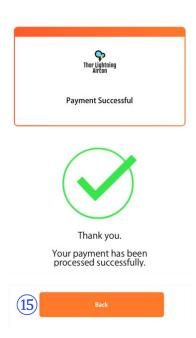

## Quick Book\_Aircon (Annual Servicing Package)

- 1 Key in the address of the place where you need the aircon servicing/repair to be done
- 2 Tap on [New Annual Servicing Package] for a quarterly annual servicing package
- (3) Tap on the [General Cleaning & Servicing] icon
- 4 Select the type of aircon, number of units and adjust the quantity
- (5) Tap on the [Quarterly] icon to set automated reminders for quarterly servicing appointments
- (6) Key in the appointment due date for your first quarterly appointment. The rest of the dates will be autopopulated and will be 3 months apart from each other
- 7 Tap on [Save Changes] to return to the previous screen
- (8) The appointment due dates you selected will be shown here for reference

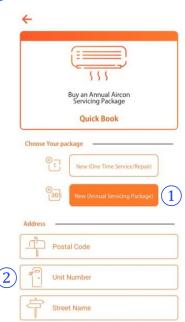

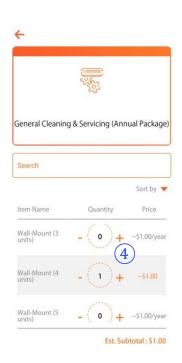

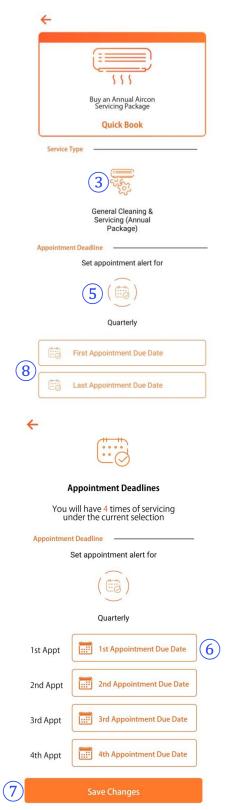

- Mey in remarks (if any)
- 10 Tap here to check a summary of your order
- (11) If you intend to send this servicing package as a gift, enter the email address of the recipient
- (12) Key in promo code (if any)
- (13) Tap here to request for the appointment
- (14) When the service provider has accepted your booking, tap on [Proceed to Payment] to confirm the appointment
- (15) Check your appointment details and tap on [Make Payment]. You can pay using your credit card which will be processed via Stripe
- (16) Once the payment is made, the appointment will be confirmed and will appear in your list of Upcoming Appointments. You can tap on [Back] to return to the Main Dashboard

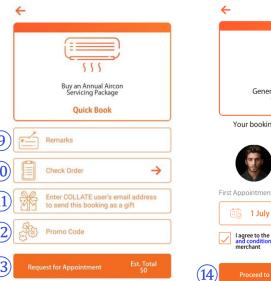

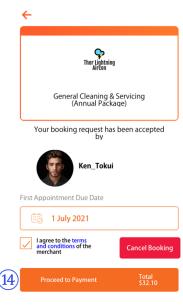

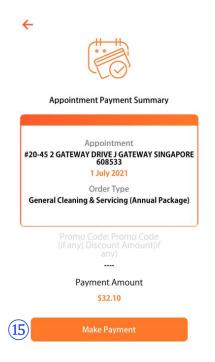

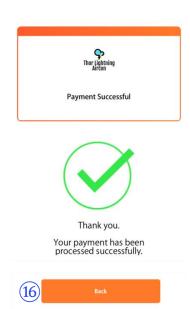

### **Appointments**

#### Viewing your appointments

- 1 Tap here to toggle between your Upcoming Appointments and Pending Appointments. Pending appointments are bookings waiting for Merchants' acceptance
- (2) Pending Payment indicates that a merchant has accepted your booking and the appointment will be confirmed after you have made payment
- 3 Green-tick means that the merchant has indicated that they have completed the job and requires your acknowledgement
- (4) Orange-tick means that the appointment is not completed
- (5) Tap here to chat with the service provider
- 6 Tap here to view the health and travel declaration of the service provider
- 7 Tap here to reschedule your appointment with the service provider
- 8 Indicates that it's a quick booking

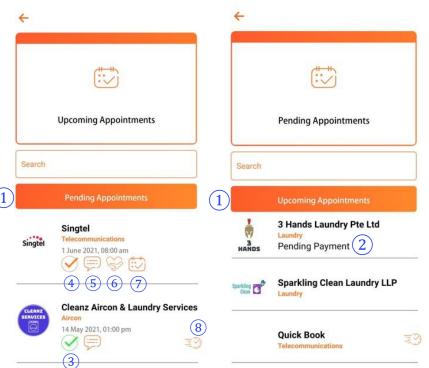

# Acknowledging the completion of an appointment

- 1 When a job has been completed by the merchant, tap on the Green-Tick button
- 2 You can award up to 5stars based on the service standard rendered
- 3 You can also type and leave some comments or reviews
- 4 Tap on [Job is completed] if the job was done to your satisfaction
- (5) Tap on [Job was not completed] if you were unsatisfied with the service experience
- 6 You can upload photos as a feedback for jobs marked as incomplete and we will inform the service provider
- 7 Tap here to return to the Main Dashboard if there are no photos to be submitted

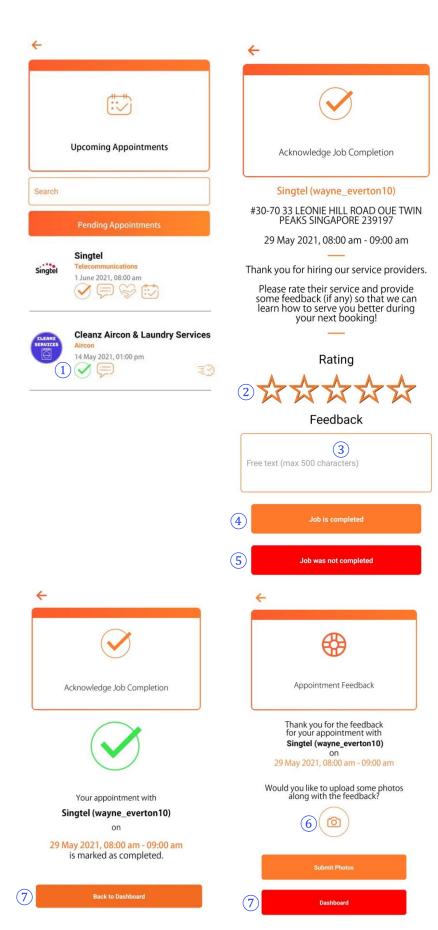

### Viewing the Health and Travel Status of the service provider

- 1 Tap on the [Health] button to view the health and travel declaration of the service provider prior to your appointment
- 2 You can see the service provider's updates on his health/travel declaration for a peace of mind. Tap on the back button to return to your Upcoming Appointments.

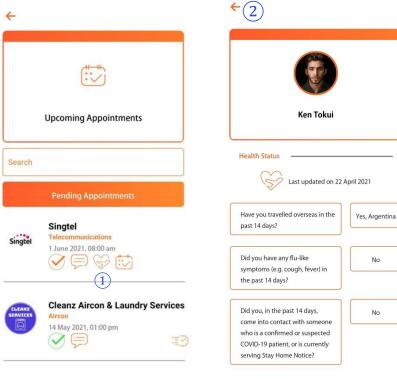

#### Reschedule Appointment

- 1 Tap on the [Reschedule Appointment] button to reschedule your appointment with the service provider
- 2 Select 3 preferred dates/time that you wish to change to for the appointment
- (3) Click on [Submit] to send the request to the service provider

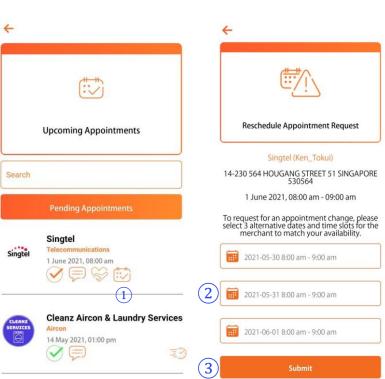

### **Payments**

#### Payment for Add-on Invoices

- 1) If you have received an invoice from a merchant for additional items required during your appointment, you will receive an in-app notification. Tap on the notification and it will direct you to the invoice. You can also access your list of pending invoices from the side-menu
- 2 Tap on the back button to return to the Main Dashboard
- 3 Tap to view the details of the invoice
- (4) Tap [Proceed to Payment] to make payment
- (5) Check the payment details and tap on [Make Payment]

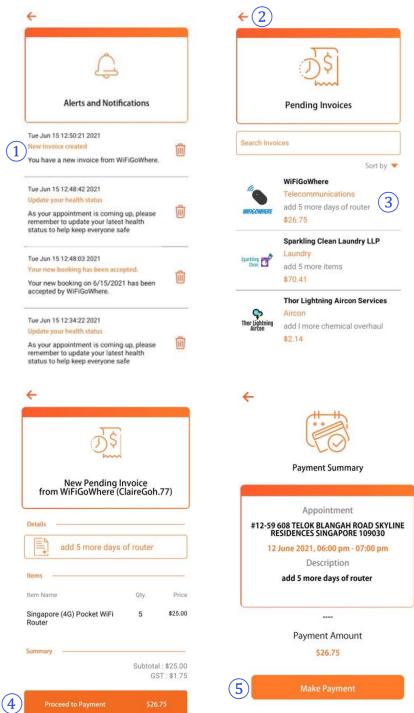

- 6 Select a credit card to make payment. We use Stripe for a secure payment gateway
- 7 Once the payment is made, a record of the payment will appear under [Transactions] which can be accessed via the side-menu. You can tap on [Back] to return to the Main Dashboard

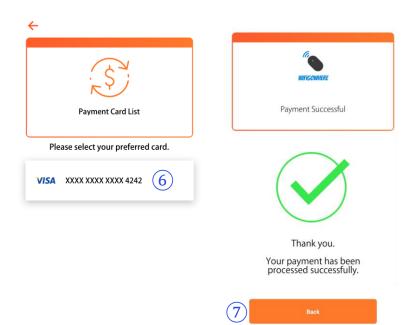

Last Update: 18/06/2021